**PLEASE NOTE: THESE INSTRUCTIONS ARE PROVIDED AS A GUIDELINE ONLY TO ASSIST YOU CONFIGURING WIRELESS. IT STAFF ARE NOT PERMITTED TO WORK ON PRIVATELY OWNED LAPTOPS OR DEVICES.**

- 1. Ensure your wireless radio is turned on.
- 2. From the Taskbar, left-click the **Wireless signal icon**. If this does not show up, navigate to **Start>Control Panel>Network and Internet>View network Status and tasks**. If you navigated to this location, continue to **Step 4.**

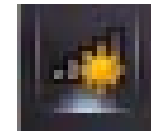

3. Once clicked, a separate box will open up. Click on the **Open Network and Sharing Center** link.

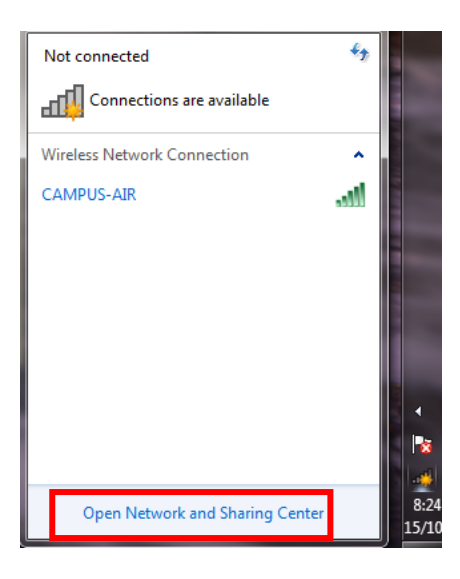

4. Once in the Network Sharing Center, select **Set up a new connection or network**.

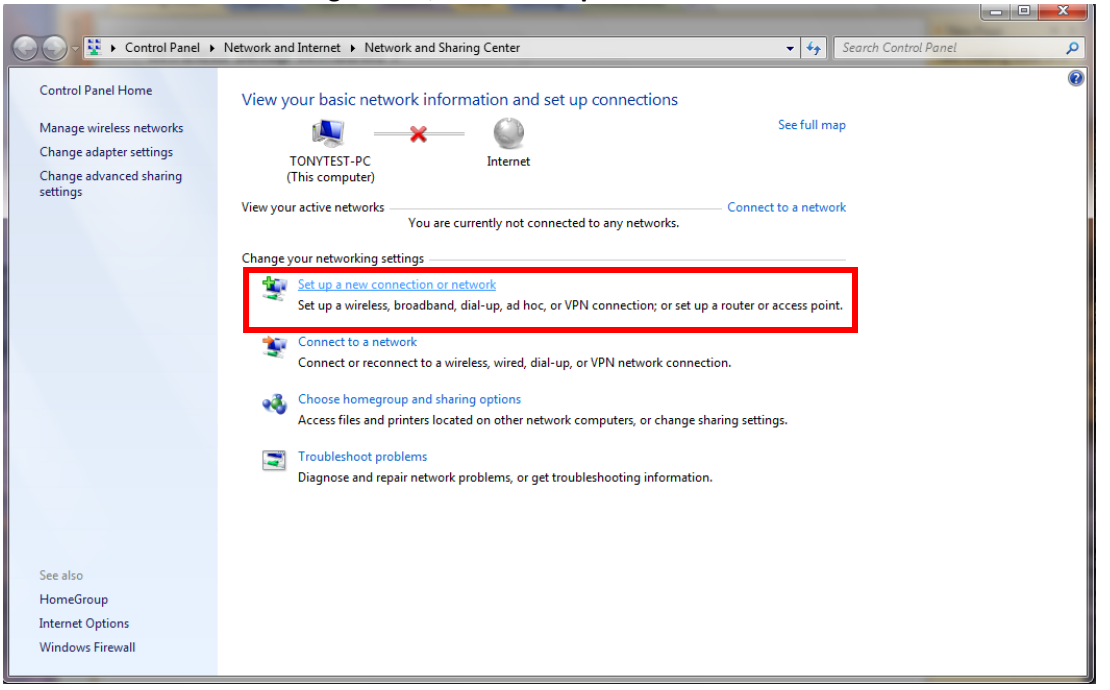

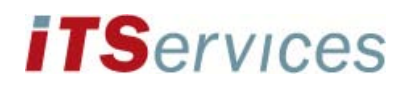

5. Select **Manually connect to a wireless network** and then click **Next**.

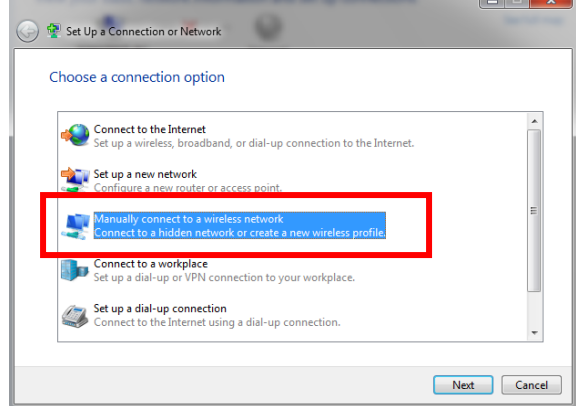

6. Enter the following in the **Enter information for the wireless network you want to add** window: Network Name: **CAMPUS-AIR**

Security Type: **WPA-Enterprise**

Encryption type: **TKIP** 

Leave the **Security Key/Passphrase** box blank.

Check the box to the left of **Start this connection automatically**.

Leave the box to the left of **Connect even if the network is not broadcasting** unchecked and click the **Next** button.

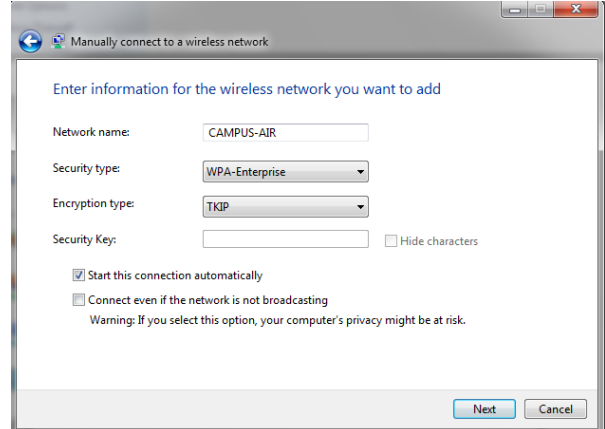

7. In the **Manually connect to a wireless network** window, click on **Change Connection Settings**.

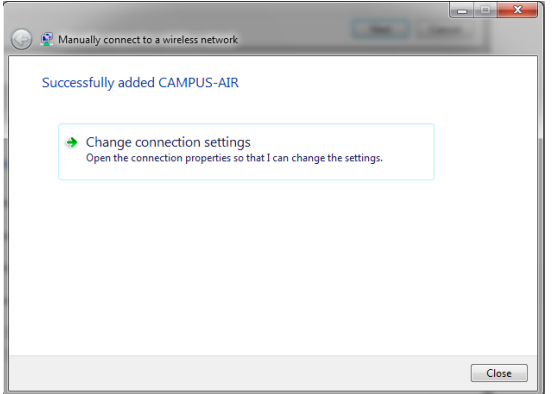

## **iTS**ervices

## **CONFIGURING WIRELESS ACCESS WINDOWS 7**

CAMPUS-AIR Wireless Network Properties

8. In the **CAMPUS-AIR Wireless Network properties** window, select the Connection Security **Connection** tab at the top. Check the box to the left of **Connect automatically**  CAMPUS-ATR Name: ssin: CAMPUS-AIR **when this network is in range**. The other two boxes should be unchecked. Network type: **Access point** Network availability: All users Onnect automatically when this network is in range Connect to a more preferred network if available Connect even if the network is not broadcasting its name (SSID) OK Cancel CAMPUS-AIR Wireless Network Properties  $\begin{array}{|c|c|} \hline \end{array}$ Connection Security 9. Click on the **Security** tab to configure the following: Security type: **WPA-Enterprise** Security type: WPA-Enterprise  $\overline{\phantom{0}}$ Encryption type: **TKIP** Encryption type: **TKIP** Check the box to the left of **Remember my credentials for this connection each time I'm logged on.** Choose a network authentication method: Under **Choose a network authentication method:** choose Microsoft: Protected EAP (PEAP)  $\bullet$  Settings  $\sqrt{\phantom{a}}$  Remember my credentials for this connection each time I'm logged on **Microsoft:Protected EAP (PEAP)** and then click on the **Settings** button. Advanced settings

10. In the **Protected EAP Properties** window, uncheck **Validate server certificate** under the **When connecting:** heading at the top. Under the **Select Authentication Method,** Secured password **(EAP-MSCHAP v2)** should be selected from the drop down menu. The check box to the left of **Enable Fast Reconnect** should be selected. The other two checkboxes should be unchecked. Click on the **Configure** button.

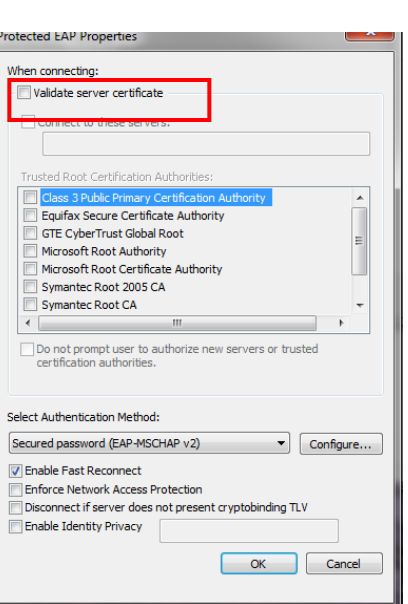

 $\begin{array}{|c|c|c|c|}\n\hline\n\hline\n\hline\n\end{array}$  OK  $\begin{array}{|c|c|c|}\n\hline\n\end{array}$  Cancel

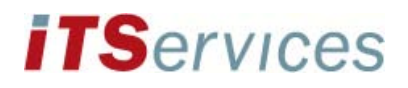

11. In the **EAP MSCHAPv2 Properties** window, uncheck the box to the left of **Automatically use my Windows logon name and password (and domain if any)**.

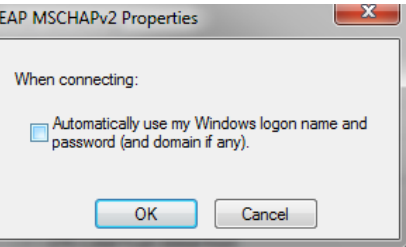

- 12. Click on the **OK** button at the bottom of this and the previous window(s) to apply the settings.
- 13. A dialog box from your system tray will appear stating **Additional log on information is needed to connect to CAMPUS-AIR**

Click on this box.

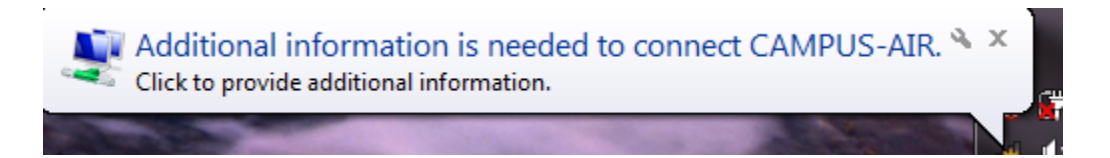

14. Enter your username in the format **oncampus\100\*\*\*\*\*\*\***, and then enter your network password. Your network password is the same password that you use to log into the computers on campus. You are now joined to the **CAMPUS-AIR** network.

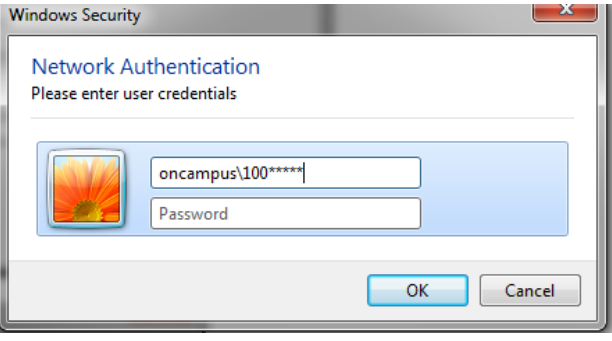